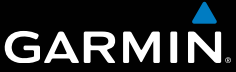

# nüvi<sup>®</sup> 3490 for Volvo Cars quick start manual

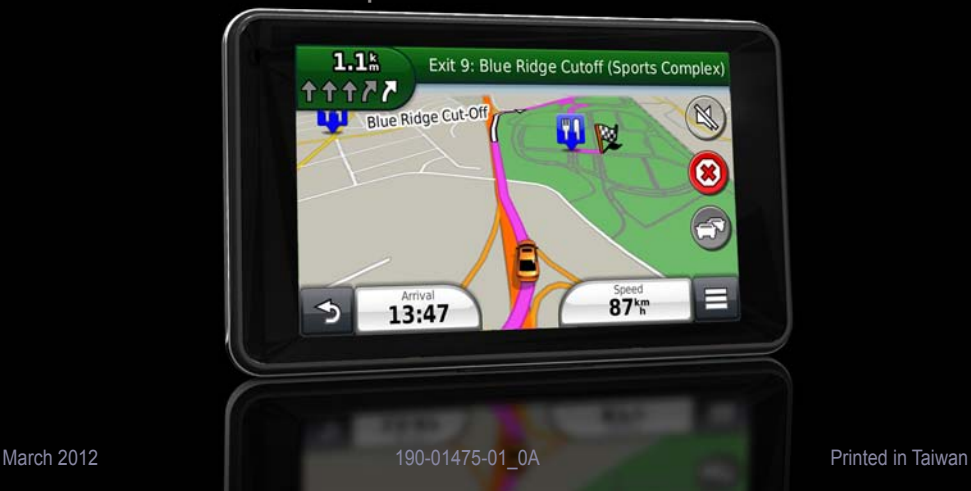

# **Getting Started**

#### **WARNING**

See the *Important Safety and Product Information* guide in the product box for product warnings and other important information.

## **Setting Up Your Device**

When using your Volvo<sup>®</sup> device for the first time, complete the following tasks.

- Powering the device ([page 2\)](#page-1-0).
- **2** Mount the device ([page 3](#page-2-0)).
- **3** Register the device ([page 3](#page-2-1)).
- **4** Check for updates.
	- Software updates ([page 3\)](#page-2-1).
	- Free map update (page 4).
- **5** Download the full owner's manual [\(page 4\)](#page-3-0)*.*

## <span id="page-1-0"></span>**Powering the Device**

#### **WARNING**

This product contains a lithium-ion battery. To prevent the possibility of personal injury or product damage caused by battery exposure to extreme heat, remove the device from the vehicle when exiting or store it out of direct sunlight.

Connect your device to the vehicle mount. Your device charges as you drive.

#### **Power Connection**

Your device can be powered three ways.

- Vehicle mount
- USB micro-B cable
- AC adapter

If you do not plan to use your device while it is connected to a power source, press the **Power** key to lock the device [\(page 4\)](#page-3-1).

#### <span id="page-2-0"></span>**Connecting the Device to Vehicle Power**

Fit the bottom  $\bigcirc$  of your device into the cradle.

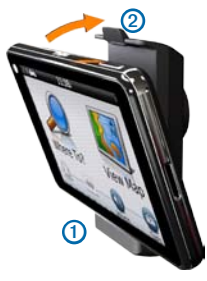

**2** Tilt your device back 2 until it snaps into place.

Your device should turn on automatically if the vehicle is running.

**3** Follow the on-screen instructions.

## <span id="page-2-2"></span>**About myDashboard**

You can use myDashboard to register your device, check for software and map updates, access product manuals and support, and more.

## **Setting Up myDashboard**

- **1** Connect the micro-USB cable to the micro-USB port on the device.
- **2** Connect the micro-USB cable to the USB port on your computer.
- **3** Go to [www.garmin.com/volvo.](www.garmin.com/volvo)
- **4** Select **myGarmin**.
- **5** Follow the on-screen instructions.

## <span id="page-2-1"></span>**Registering your Device**

- **1** From myDashboard, click **Register Now**.
- **2** Follow the on-screen instructions.
- **3** Keep the original sales receipt, or a photocopy, in a safe place.

#### **nüMaps Guarantee™**

If you register the device within 90 days of acquiring satellites while driving, your device could be eligible for one free map update. Go to [www.garmin.com/volvo](http://www.garmin.com/volvo) for more information.

#### <span id="page-3-0"></span>**Using myDashboard Services**

**NOTE**: You can also access update options for your Volvo device at [www.garmin.com/volvo.](http://www.garmin.com/volvo)

- Open myDashboard ([page 3](#page-2-2)).
- **2** Select an option:
	- To update the software, click **Update Now** under Software Updates.
	- To update the maps, click **Update Now** under Map Updates.
	- To download the owner's manual, click **Manuals**, and then click **Download** next to the manual you want.
- **3** Follow the on-screen instructions.

## <span id="page-3-1"></span>**Using the Power Key**

• To turn off the device, hold the Power key ➊ for 4 seconds.

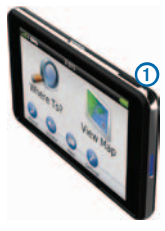

- To reset the device, hold the Power key for 10 seconds.
- To put the device in sleep mode, quickly press and release the Power key.

**NOTE**: Use sleep mode to conserve battery power when your device is not in use.

• To bring the device out of sleep mode, press the Power key and double-tap  $\bullet$ .

#### **Finding a Location Using the Search Bar**

You can use the search bar to search for locations by entering a category, brand name, address, or city name.

- **1** Select **Where To?**.
- **2** Select the search bar.
- **3** Enter all or part of the search term. Suggested search terms appear below the search bar.
	- To search for a type of business, enter a category name (for example, "movie theaters").
	- To search for a business by name, enter all or part of the name.
	- To search for an address near you, enter the street number and street name.
- To search for an address in another city, enter the street number, street name, city, and state.
- To search for a city, enter the city and state.
- To search for coordinates, enter latitude and longitude coordinates.
- **4** Select an option:
	- To search using a suggested search term, select the term.
	- To search using the text you entered, select **Q**
- **5** If necessary, select a location.

#### **Searching Near Another Location**

- **1** From the main menu, select **Where To?**.
- **2** Select **Searching Near**.
- **3** Select an option.

**Searching for a Volvo Dealership**

- **1** Select **Where To?** > **Volvo Dealers**.
- **2** Select a location.
- **3** Select **Go!**.

## **Your Route on the Map**

#### *notice*

The speed limit icon feature is for information only and does not replace the driver's responsibility to abide by all posted speed limit signs and to use safe driving judgment at all times. Garmin will not be responsible for any traffic fines or citations that you may receive for failing to follow all applicable traffic laws and signs.

Your route is marked with a magenta line on the map. If you depart from the original route, your device recalculates the route. A speed limit icon could appear as you travel on major roadways.

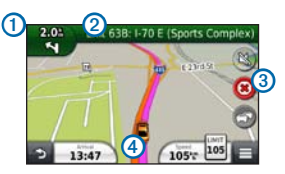

- Select  $\Omega$  to view the next turn. If a view of a junction exists, the junction view appears.
- Select  $(2)$  to view the turn list.
- Select  $\overline{3}$  to stop the route you are currently navigating.
- Select  $\overline{4}$  to view the Where Am I? page.

## **Adding a Stop**

Before you can add a stop, you must be navigating a route.

- **1** From the map, select  $\blacksquare$  > **Points of Interest**.
- **2** Search for the extra stop.
- **3** Select the stop from the search results.
- **4** Select **Go!**.
- **5** Select **Add to Active Route**.

#### **Taking a Detour**

While navigating an automobile route, you can use detours to avoid obstacles ahead of you, such as construction zones.

**NOTE**: If the route you are currently taking is the only reasonable option, your device might not calculate a detour.

While navigating, select  $\blacksquare$  > Detour.

## **About Traffic**

#### *notice*

Garmin is not responsible for the accuracy or timeliness of the traffic information.

**NOTE**: A traffic receiver is an accessory option for your Volvo device. Contact your Volvo dealer for more information.

Traffic information may not be available in all areas or countries.

The traffic receiver and device must be powered and in data range of a station transmitting traffic data to receive traffic information.

The traffic icon  $($   $)$  changes color to indicate the severity of traffic conditions on your route or on the road you are currently traveling.

Go to [www.garmin.com/volvo](http://www.garmin.com/volvo) for more information.

## **Volvo® Limited Warranty**

Contact your Volvo dealer for warranty information.

# **[www.garmin.com/support](http://www.garmin.com/support)**

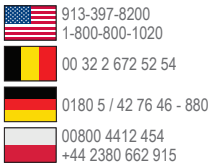

#### **Garmin International, Inc.**

1200 East 151st Street, Olathe, Kansas 66062, USA

#### **Garmin (Europe) Ltd.**

Liberty House, Hounsdown Business Park Southampton, Hampshire, SO40 9LR UK

#### **Garmin Corporation**

No. 68, Zhangshu 2nd Road, Xizhi Dist. New Taipei City, 221, Taiwan (R.O.C.)

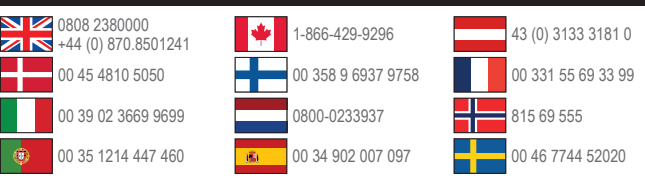

Garmin®, the Garmin logo, and nüvi® are trademarks of Garmin Ltd. or its subsidiaries, registered in the USA and other countries, nüMaps Guarantee™ is a trademark of Garmin Ltd. or its subsidiaries. These trademarks may not be used without the express permission of Garmin.

Volvo® is a registered trademark of AB Volvo and Volvo Car Corporation.

The Bluetooth® word mark and logos are owned by the Bluetooth SIG, Inc., and any use of such name by Garmin is under license.

# $\epsilon$